1. Fazer login<https://siiu.unifesp.br/login> com o usuário e senha da INTRANET

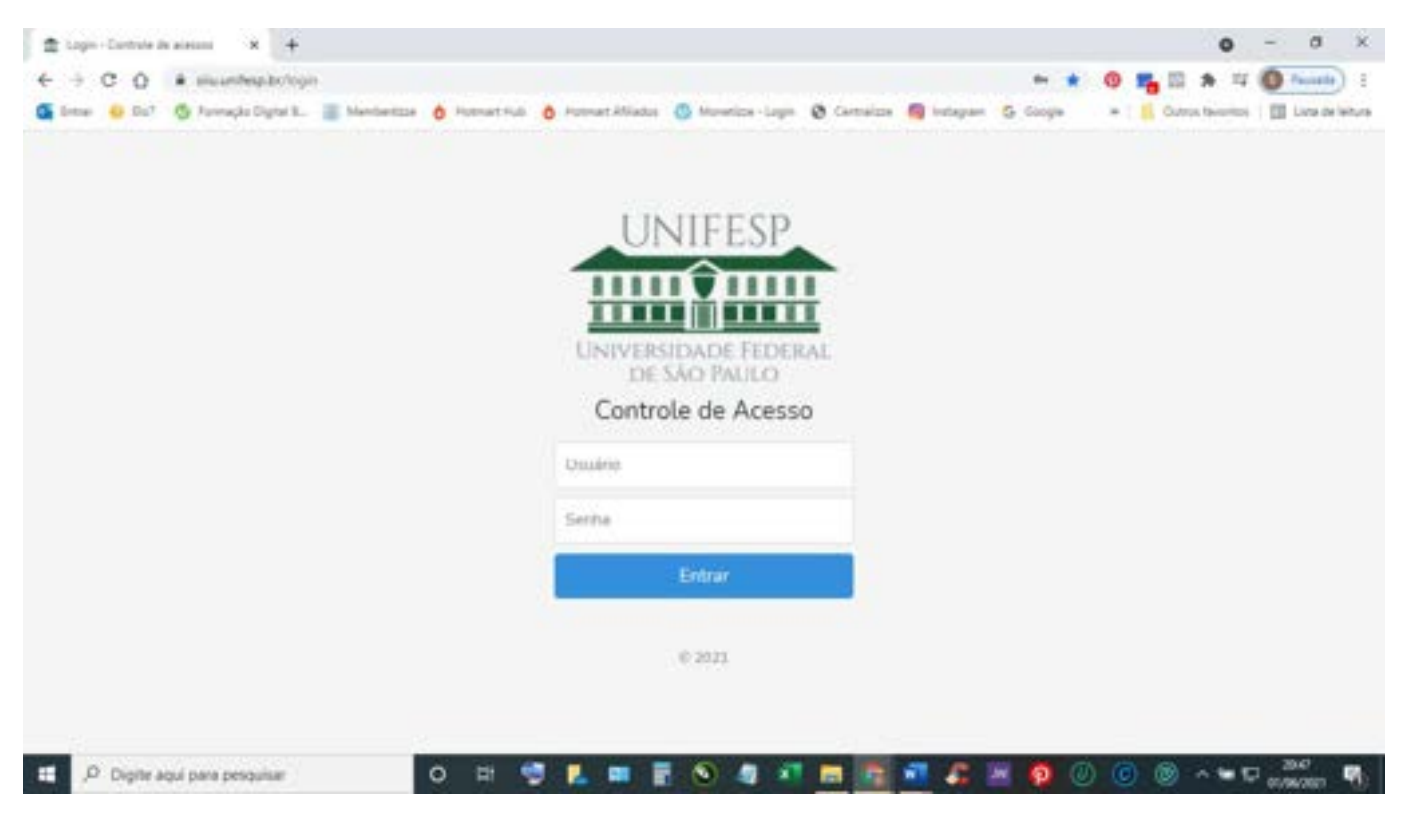

- 2. Após o login aparecerá a tela seguinte.
- 3. Clicar em "Sistema de Notas ProPgPq"

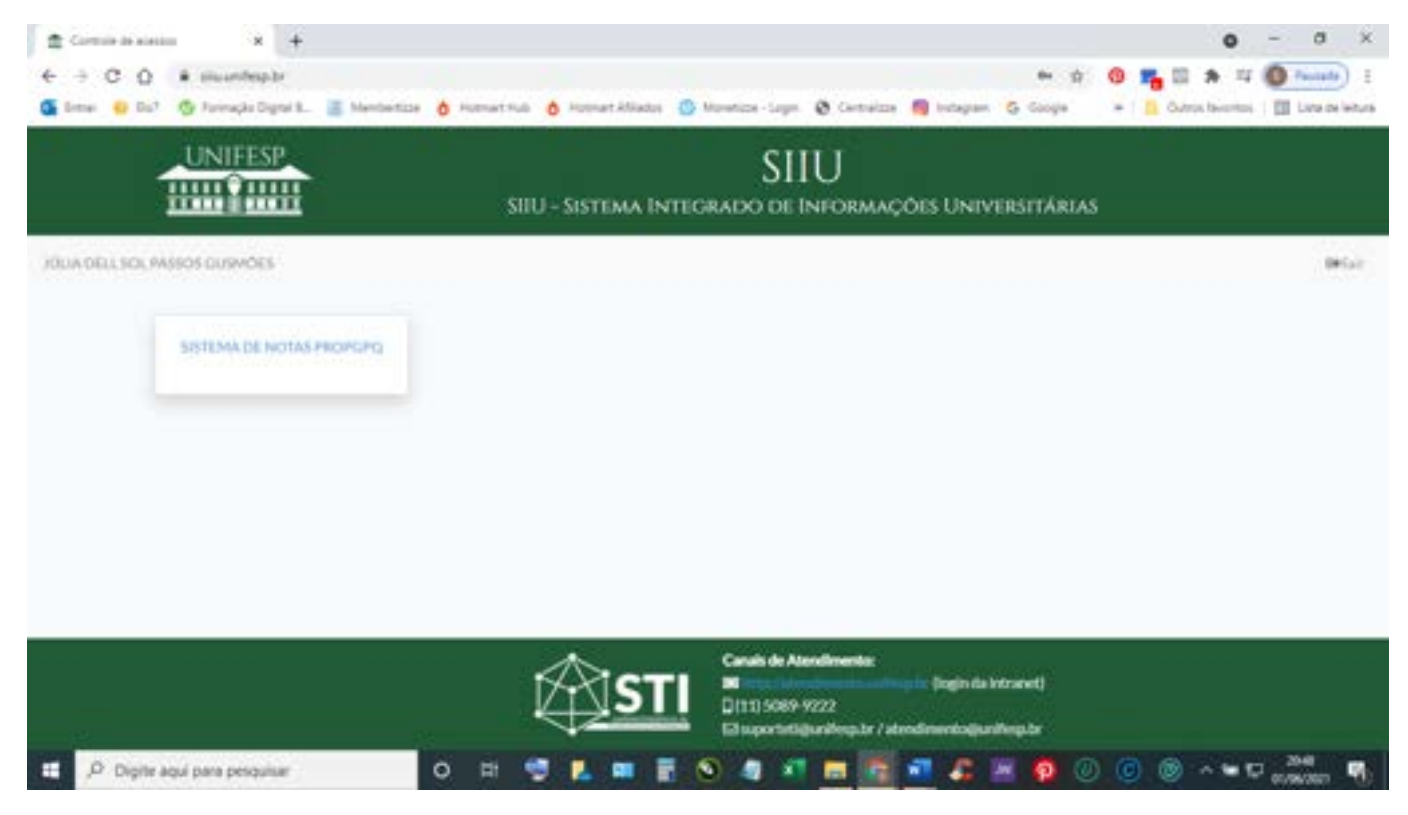

# **PARA FAZER INSCRIÇÃO EM DISCIPLINAS**

- 4. Em seguida aparecerá a tela a seguir.
- 5. Clicar em "INCRIÇÕES ABERTAS" "Saúde Coletiva Disciplinas 2º semestre 2021.

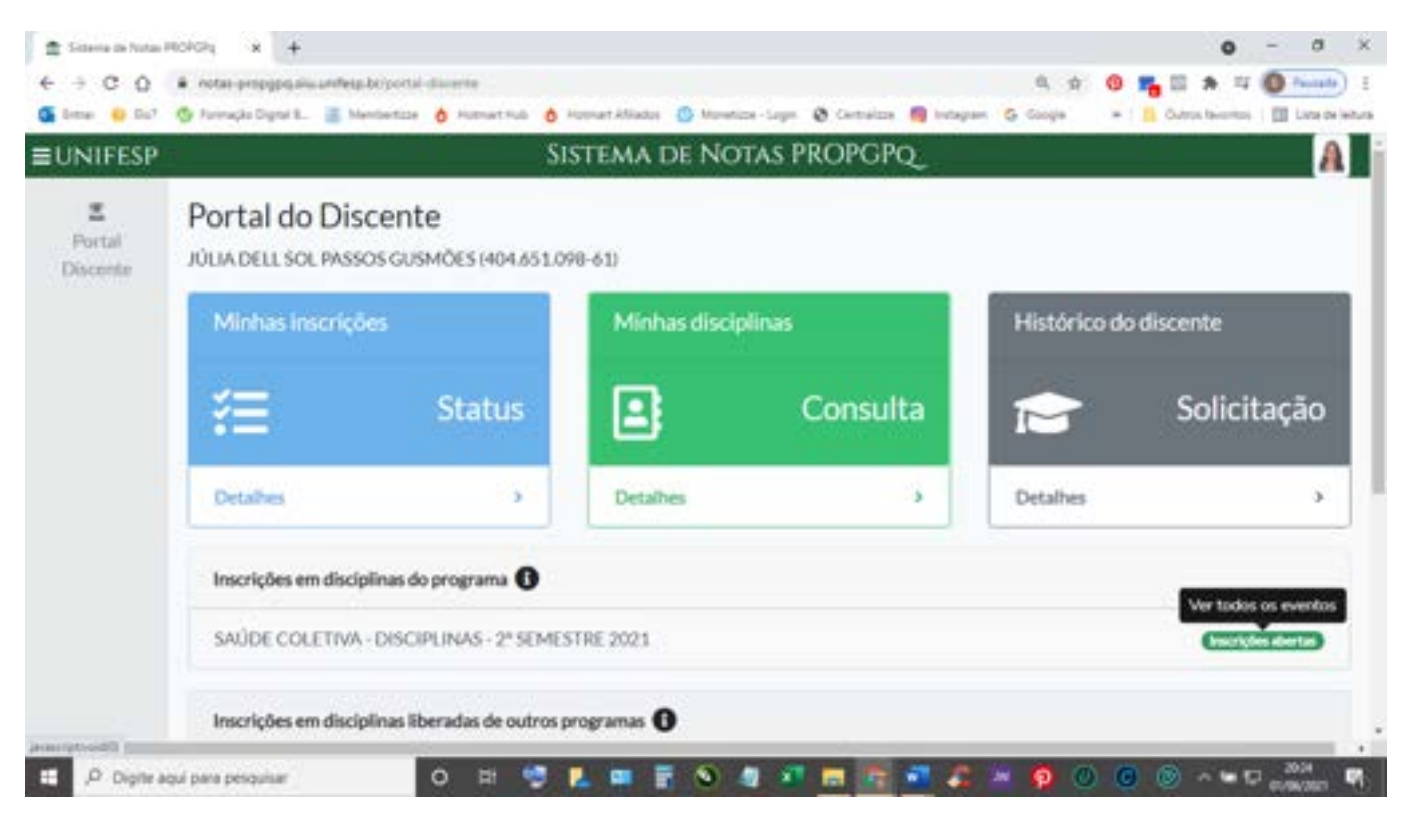

- 6. Após clicar em "INCRIÇÕES ABERTAS" aparecerá a tela a seguir.
- 7. Clicar em "ACESSAR".

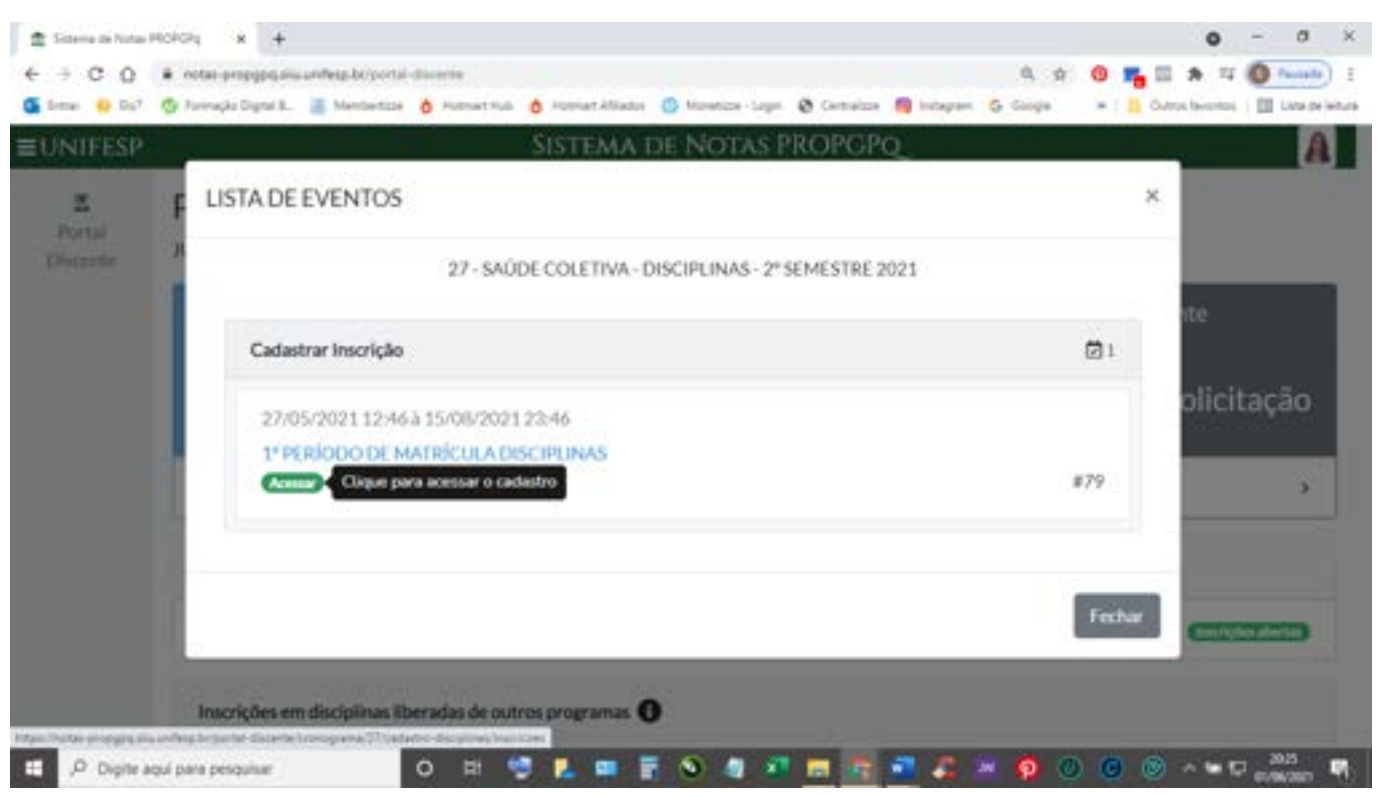

8. Depois de clicar em "acessar" vai aparecer a tela a seguir com as disciplinas com inscrições abertas.

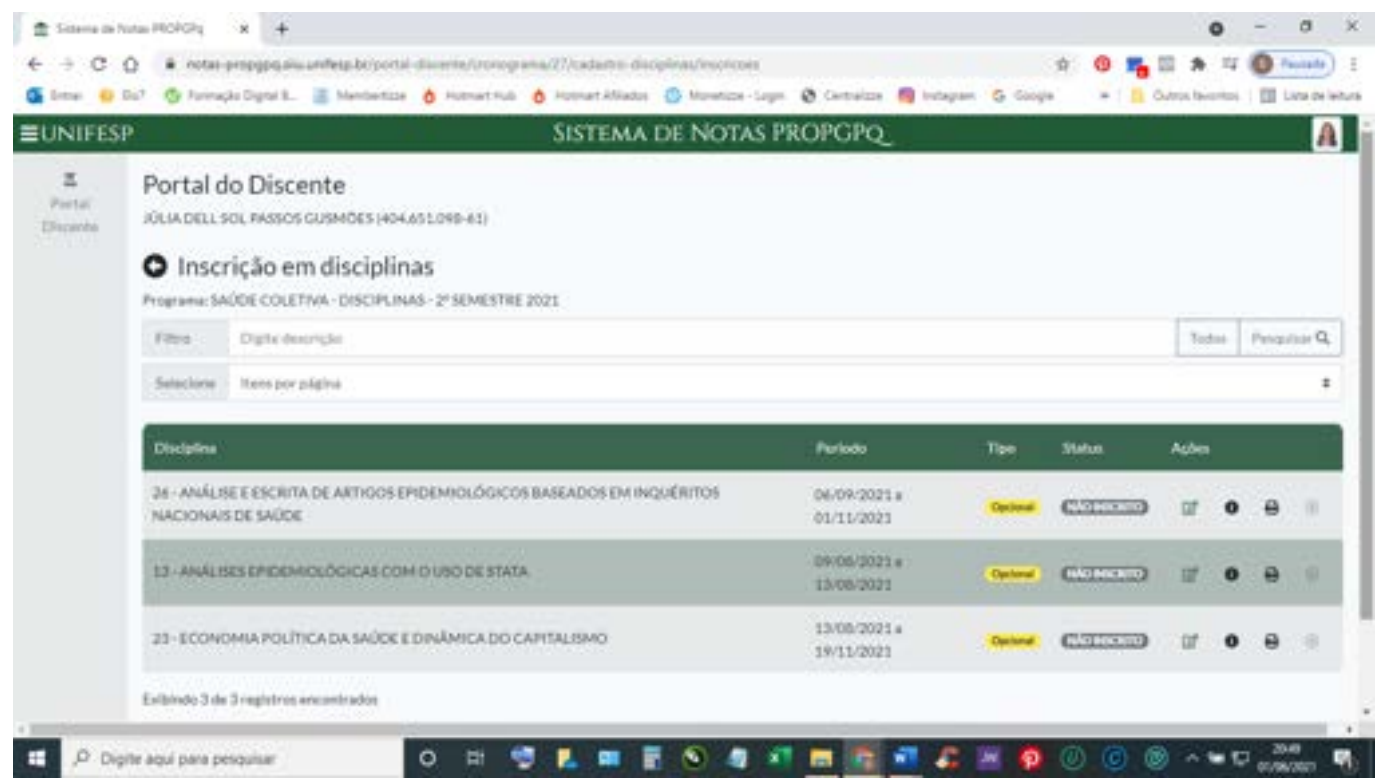

9. No lado direito da tela consta o menu "AÇÕES" contendo 4 ações, sendo: a) inscrever, b) visualizar detalhes da disciplina, c) imprimir os dados da disciplina e d) cancelar inscrição em disciplinas.

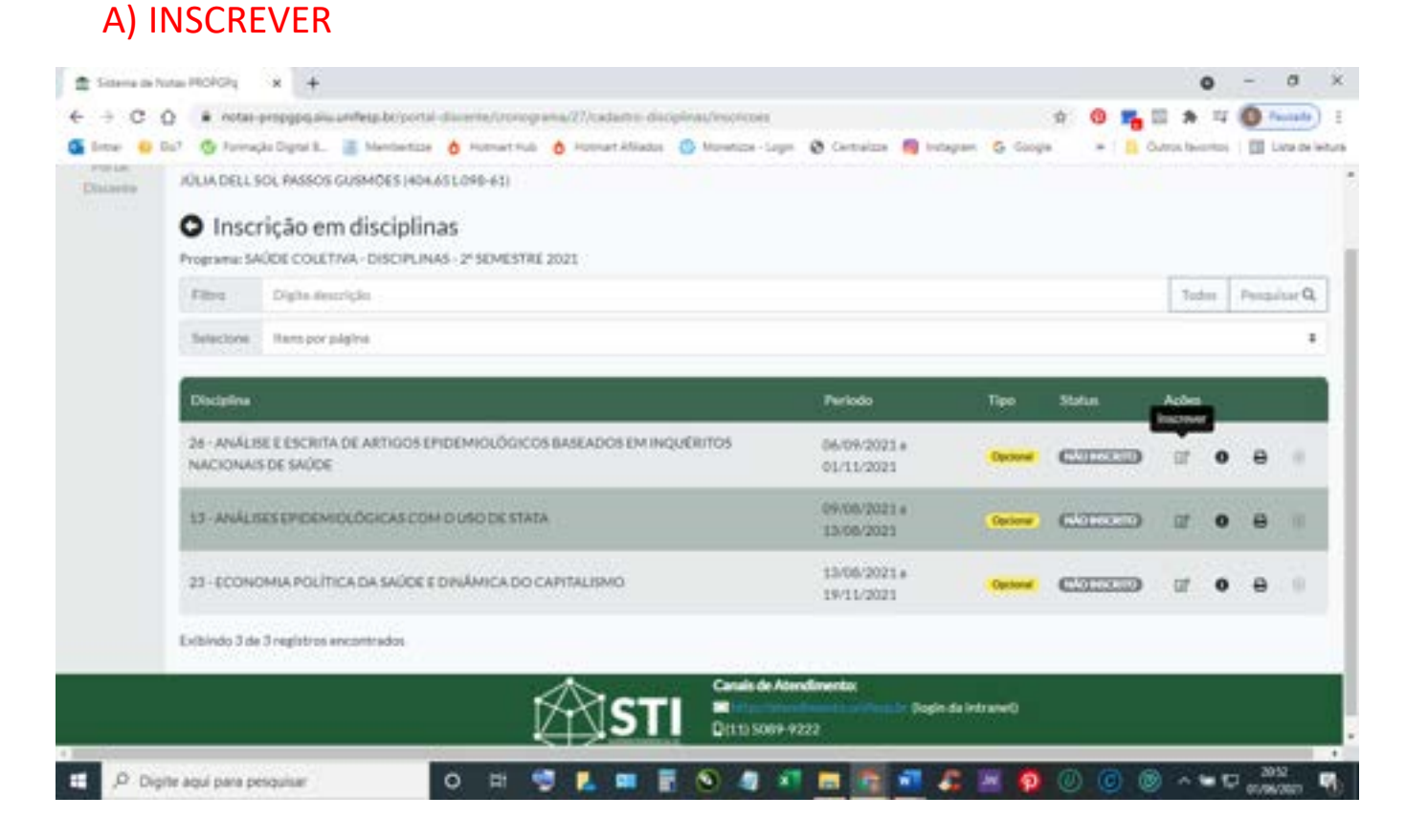

## B) VISUALIZAR DETALHES DA DISCIPLINA

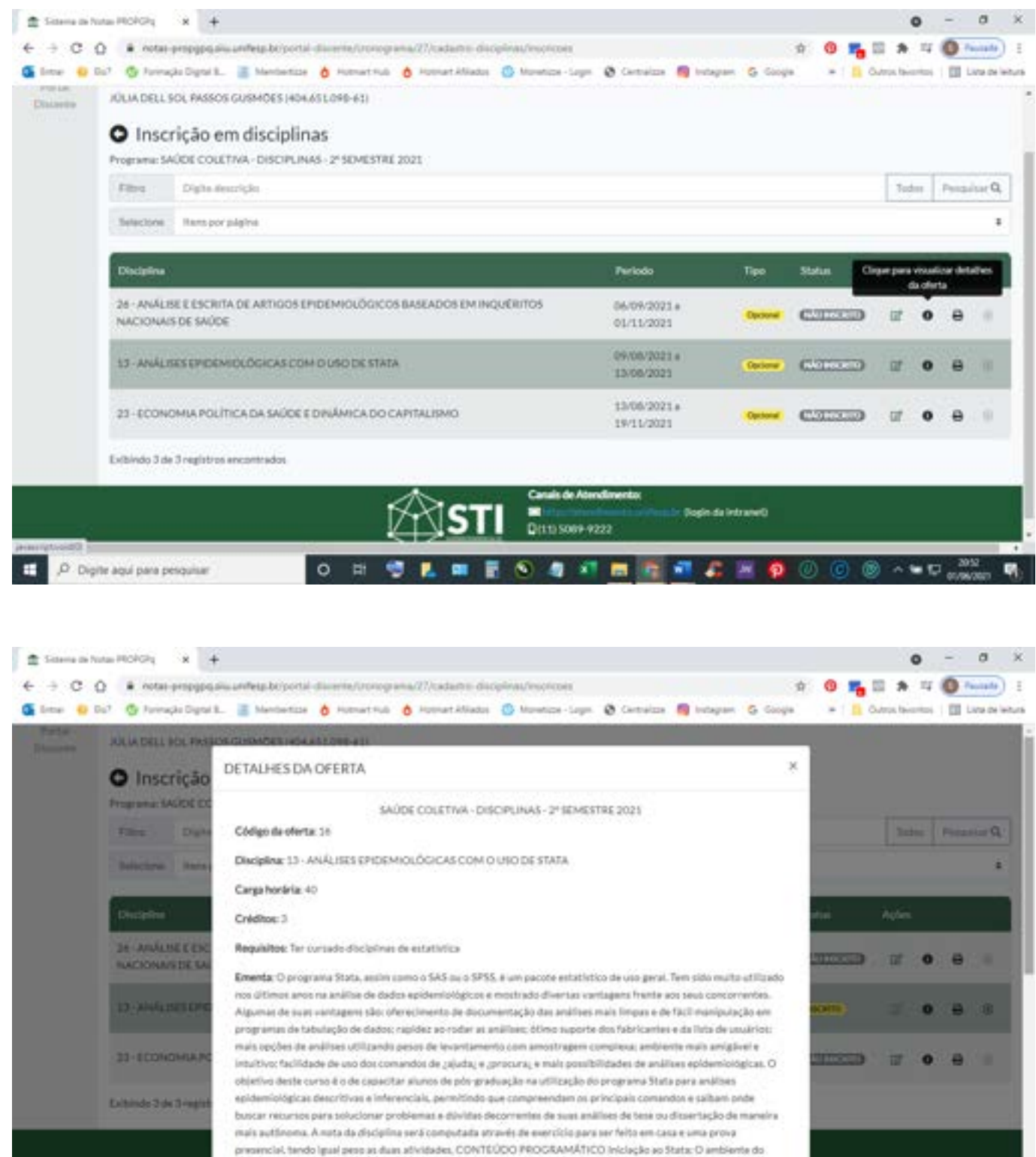

State: Alticação de memória: Tipos de arquívos do Stata: Abrindo banco de dados pré-existente: Criando um banco de

O E **GLAES 4 THE FR. AD O B - - D. AND** 

п

P Digite agui para perquisar

## C) IMPRIMIR DADOS DA DISCIPLINA

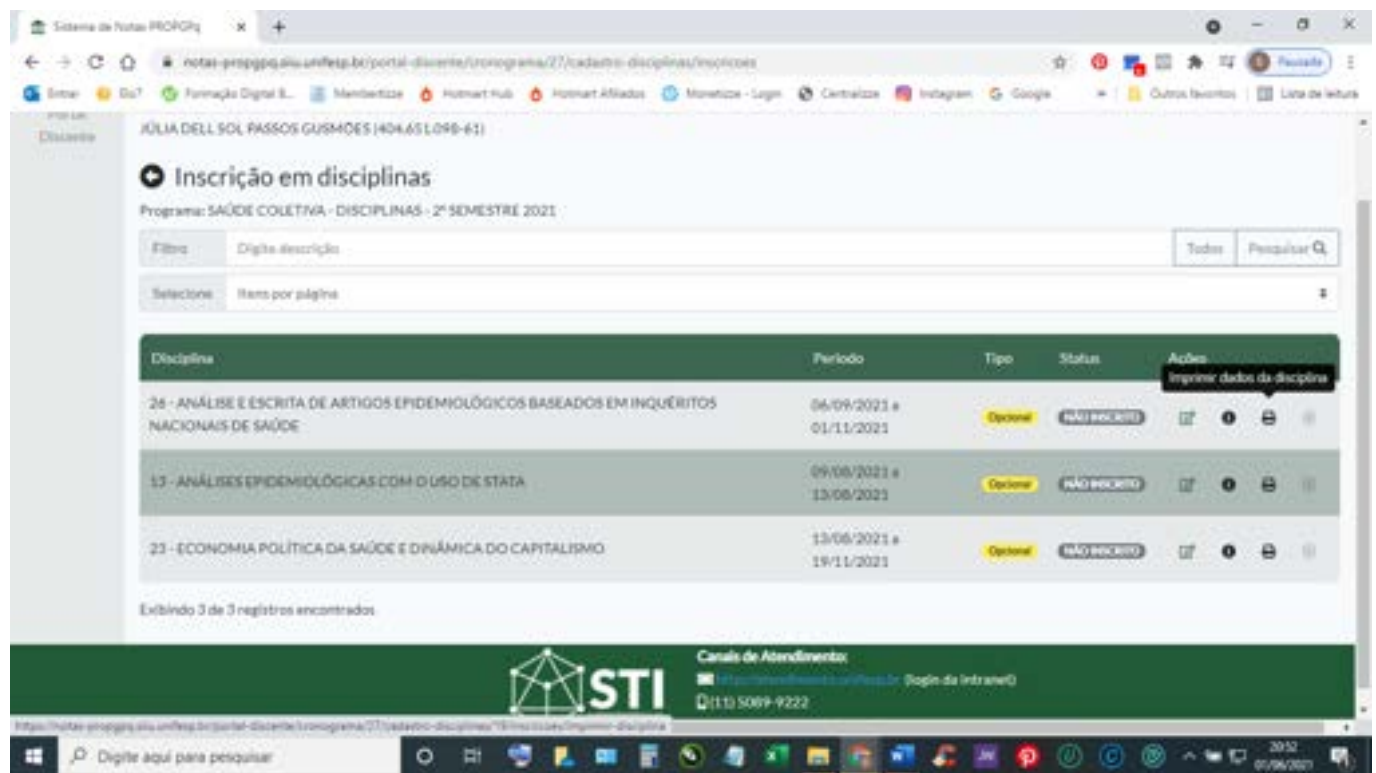

## D) CANCELAR INSCRIÇÃO EM DISCIPLINA.

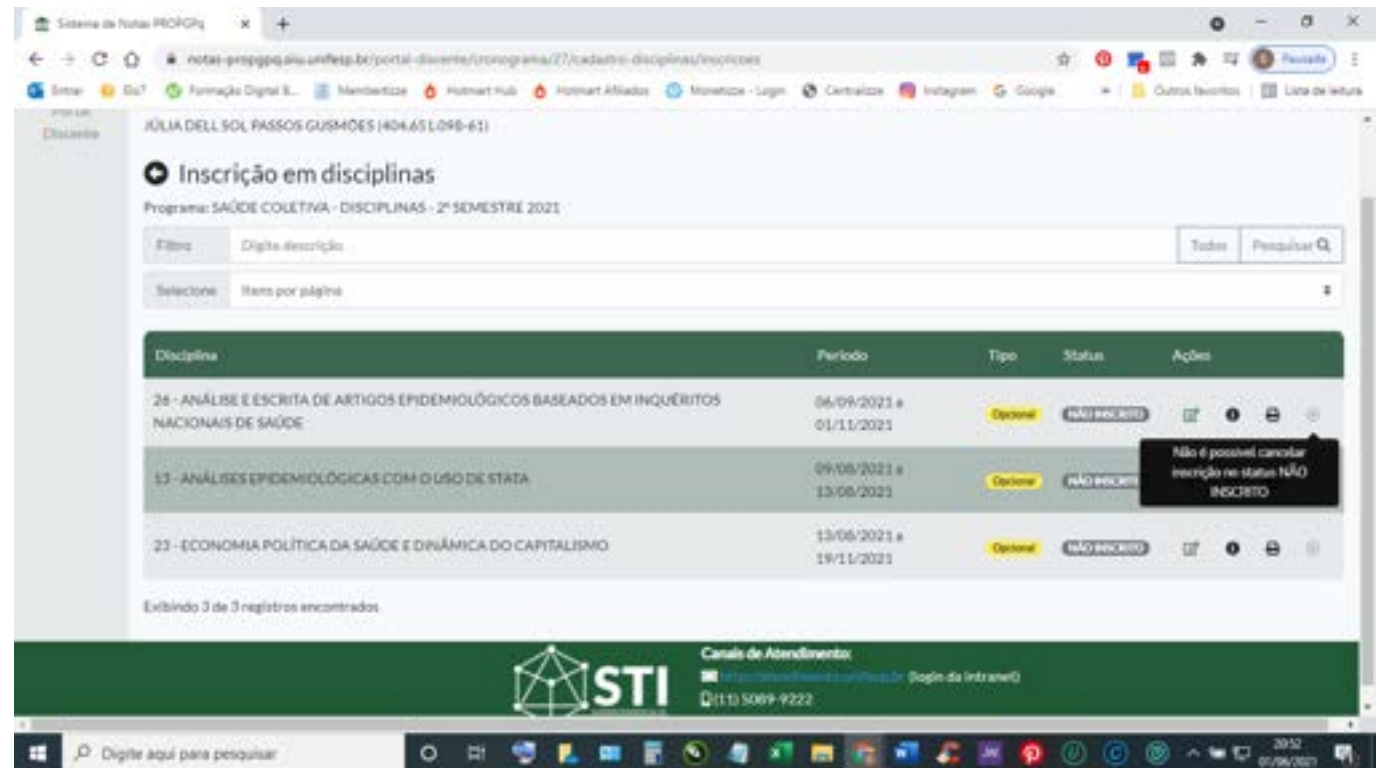

10. Para se inscrever em disciplina deve clicar em "inscrever" do menu "ações" e irá aparecer a tela a seguir. Para completar a inscrição deverá digitar a justificativa e na sequência clicar em "salvar".

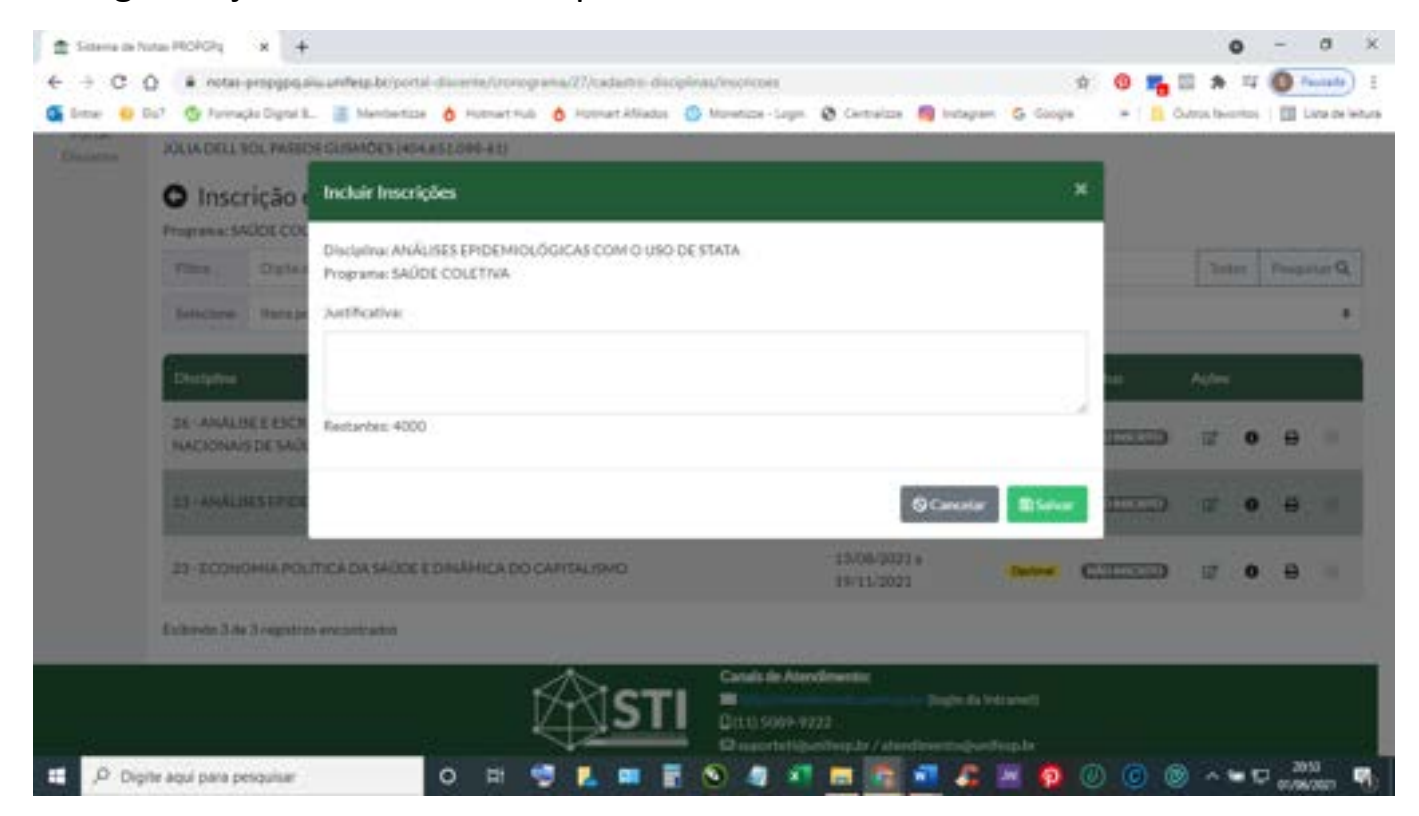

11. Depois de salvar o pedido será encaminhado para a secretaria da pós para validar a inscrição.

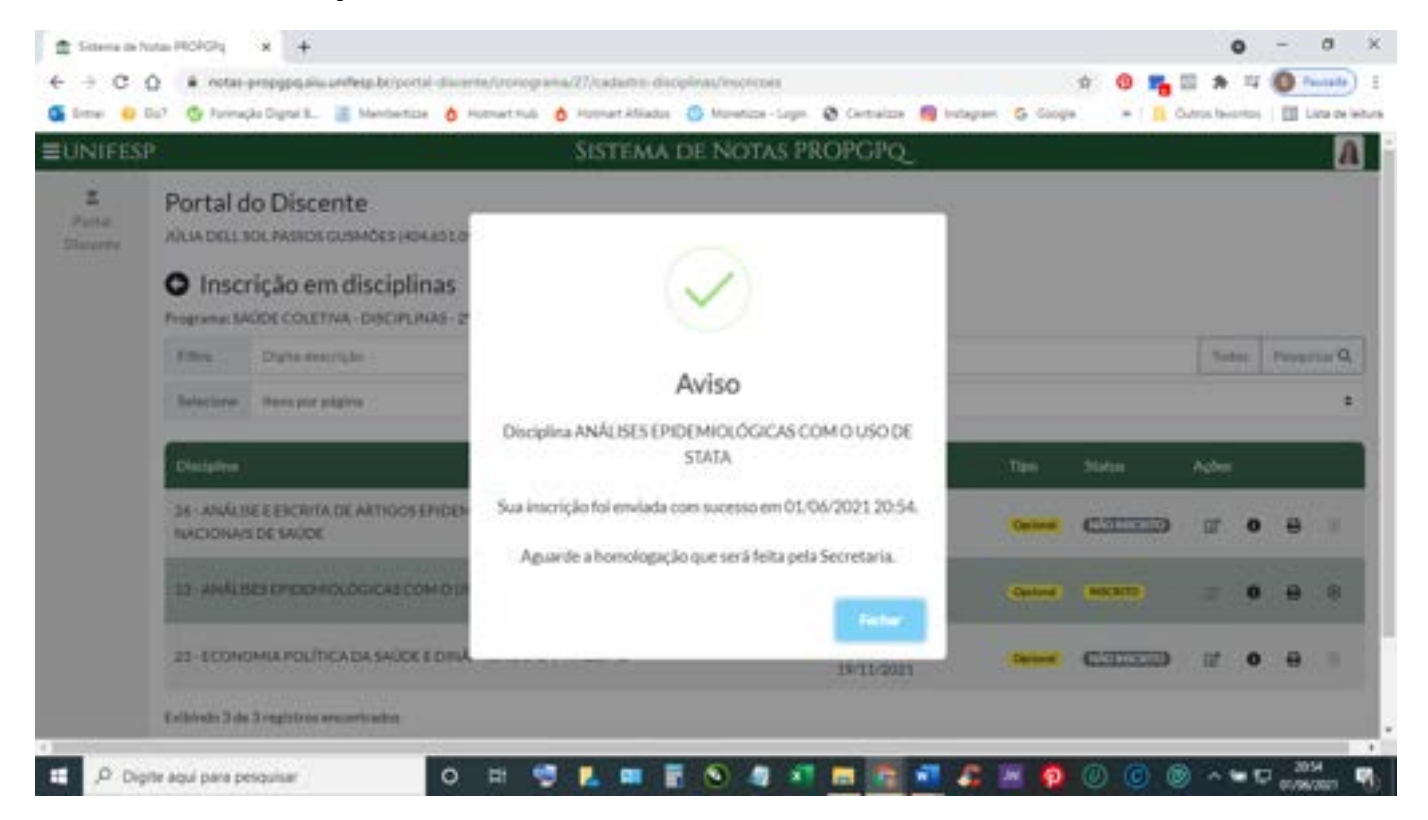

## 12. Na tela aparecerá o status de inscrito.

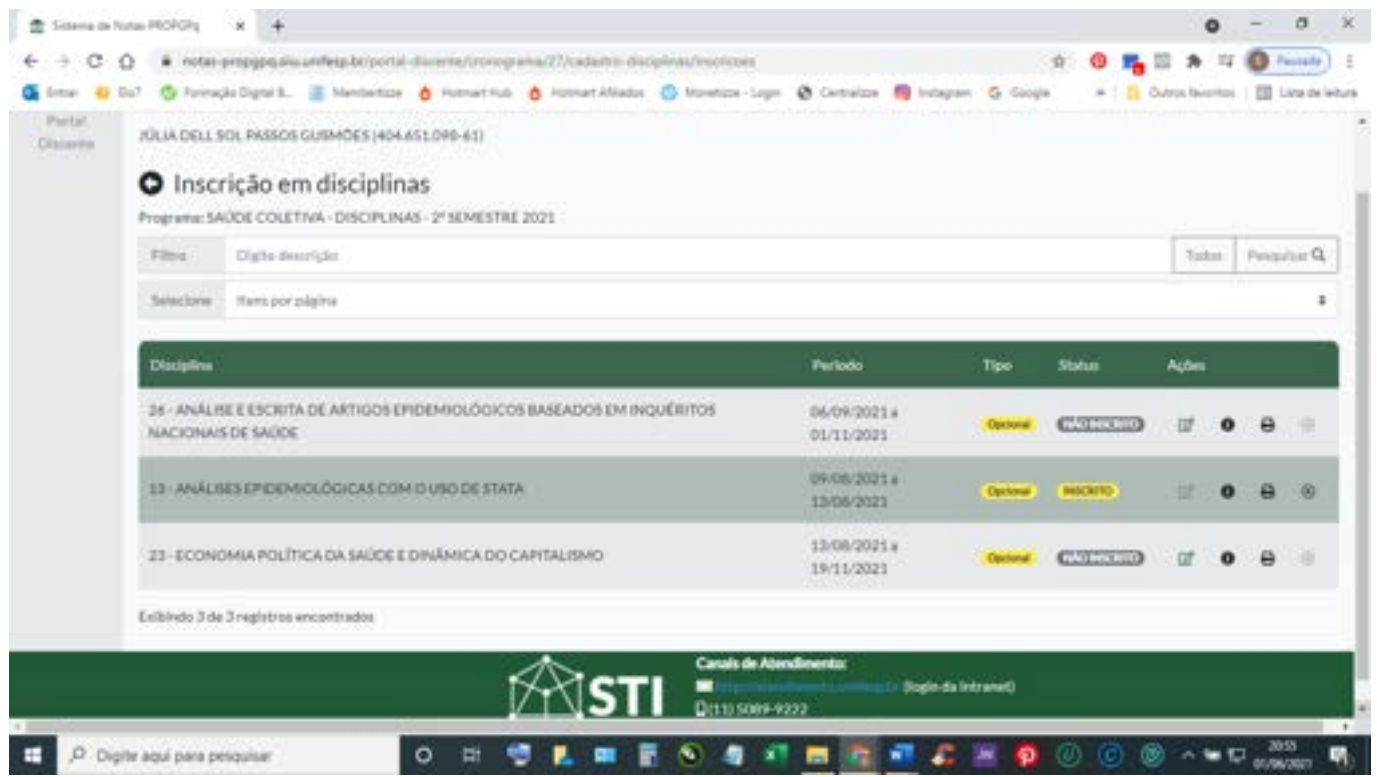

13. Para voltar a tela inicial é só clicar no "Portal Discente" do lado esquerdo da tela.

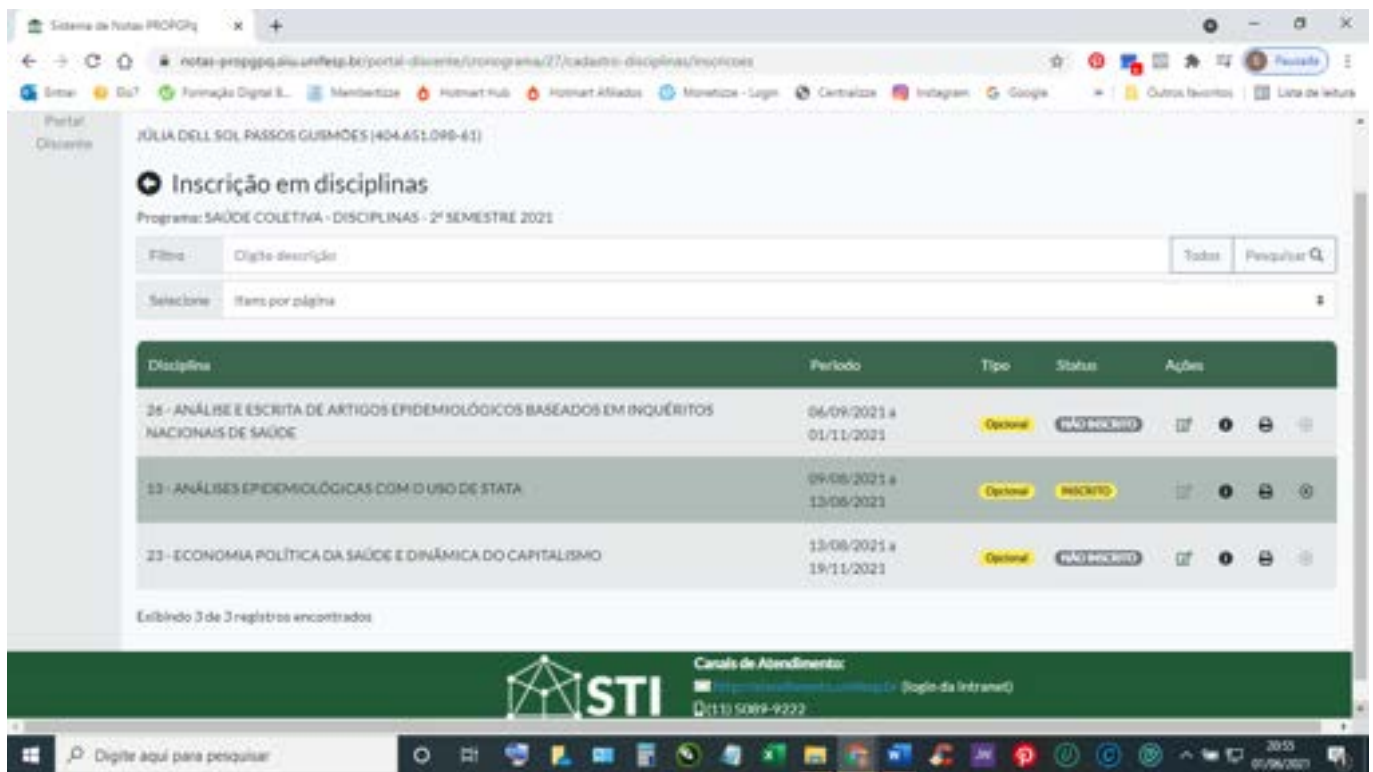

## **PARA CONSULTAR INSCRIÇÃO EM DISCIPLINAS**

1. Para consultar as inscrições solicitadas, deverá clicar em "detalhes" na ABA que está em AZUL – "Minhas Inscrições".

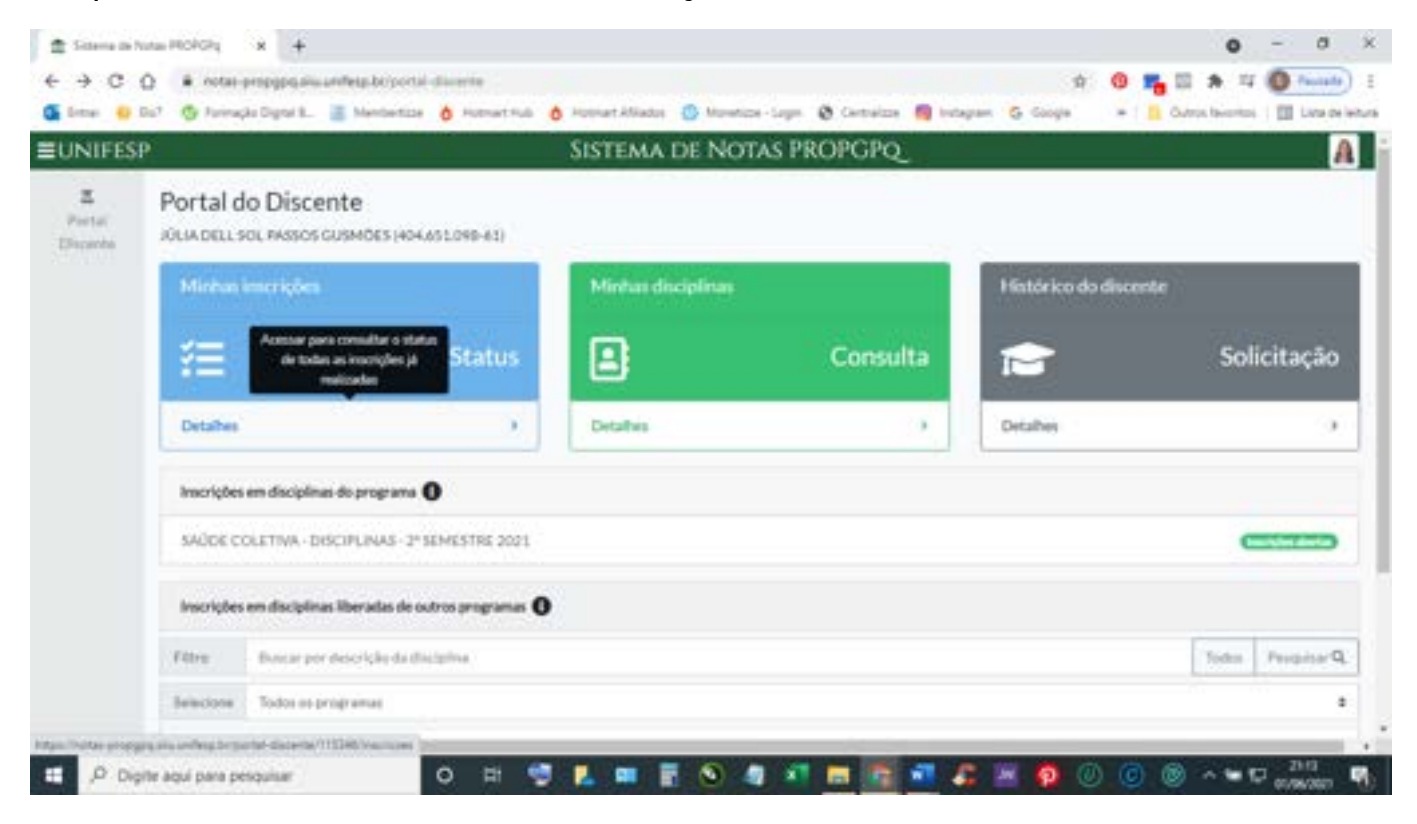

2. Na sequência irá apresentar a tela a seguir contendo todas inscrições solicitadas.

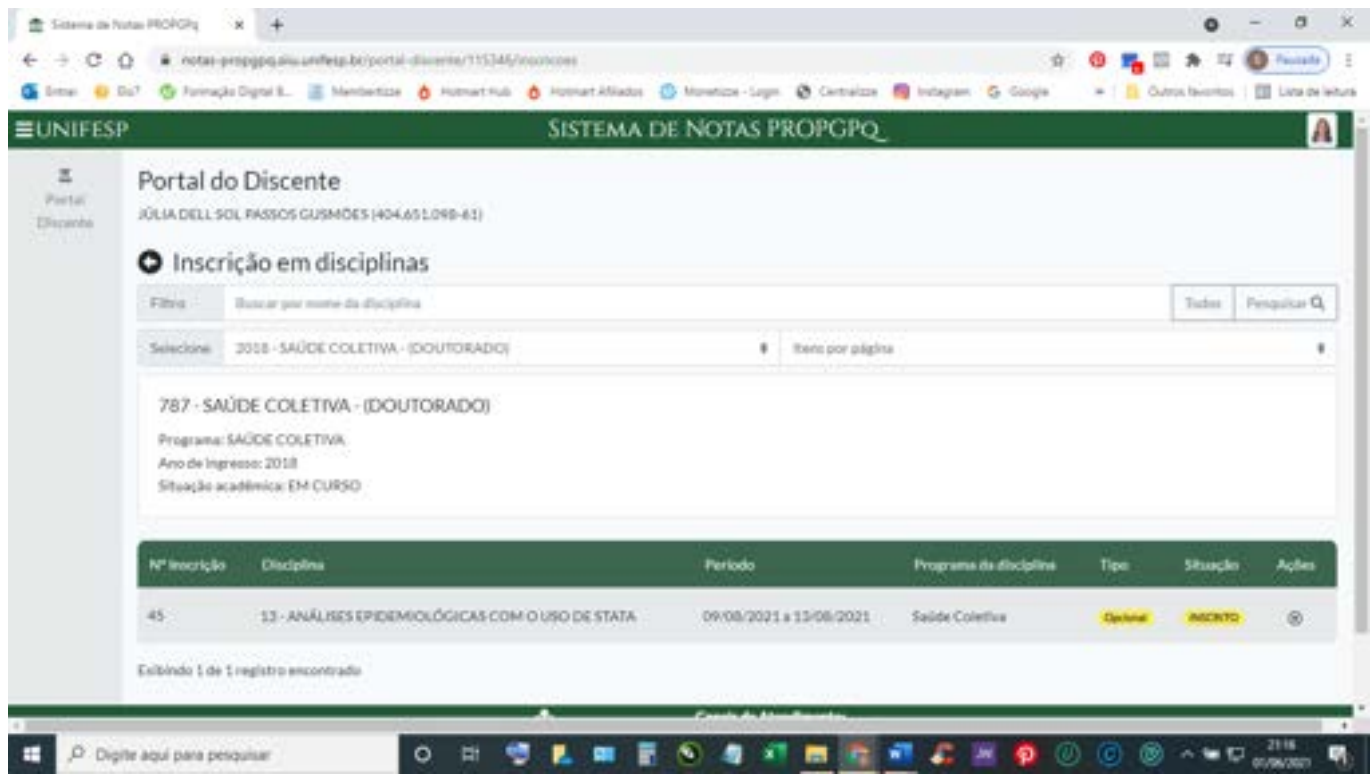

3. Nessa tela o(a) aluno(a) poderá cancelar a inscrição, clicando no "x" do menu "ações".

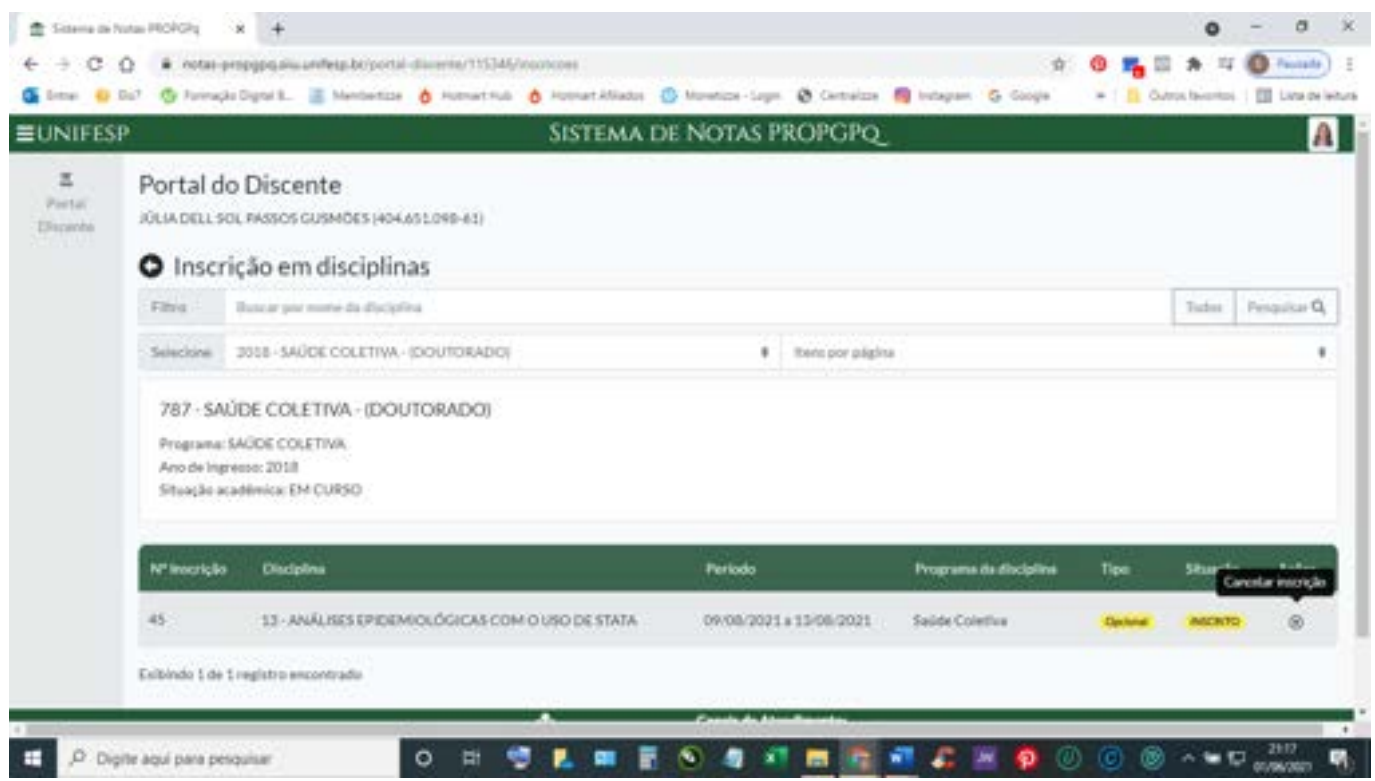

# **PARA CONSULTAR INSCRIÇÃO EM DISCIPLINAS**

1. Para consultar as matrículas efetivadas pela secretaria, deverá clicar em "detalhes" na ABA que está em VERDE – "Minhas Disciplinas".

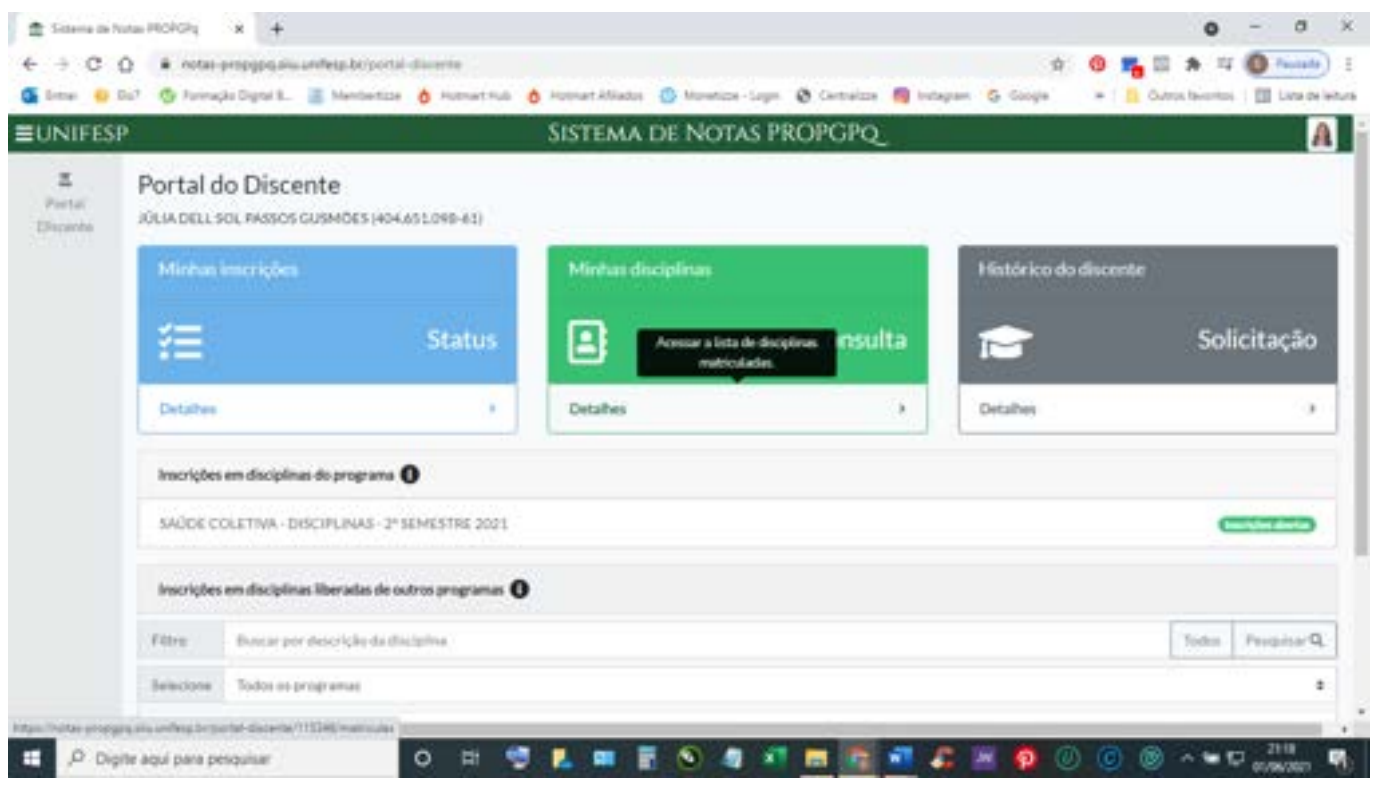

2. Enquanto a secretaria da pós não efetivar a matrícula a tela ficará a seguir.

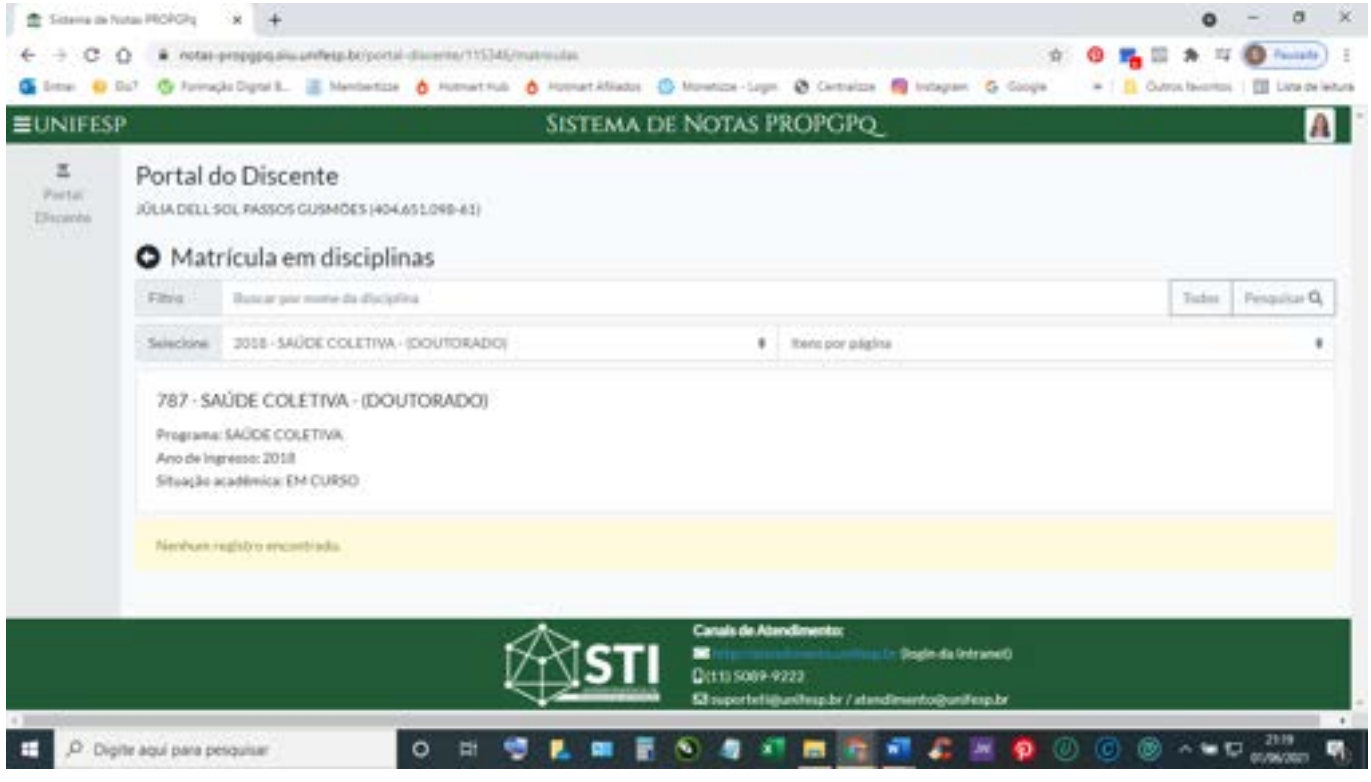

3. Após a efetivação da matrícula na disciplina pela secretaria a tela aparecerá como a seguir.

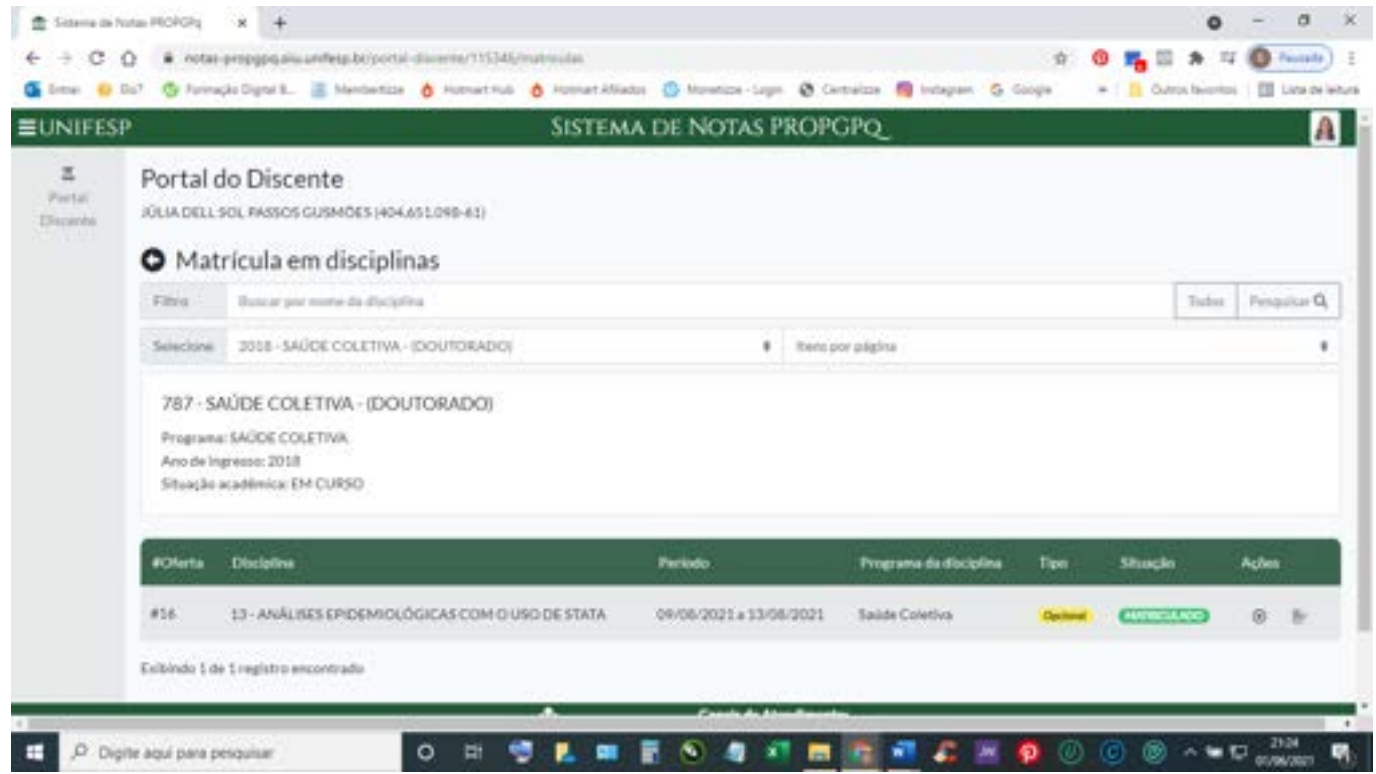

## 4. Caso o(a) aluno(a) queira solicitar cancelamento deverá clicar no "x" do menu "ações".

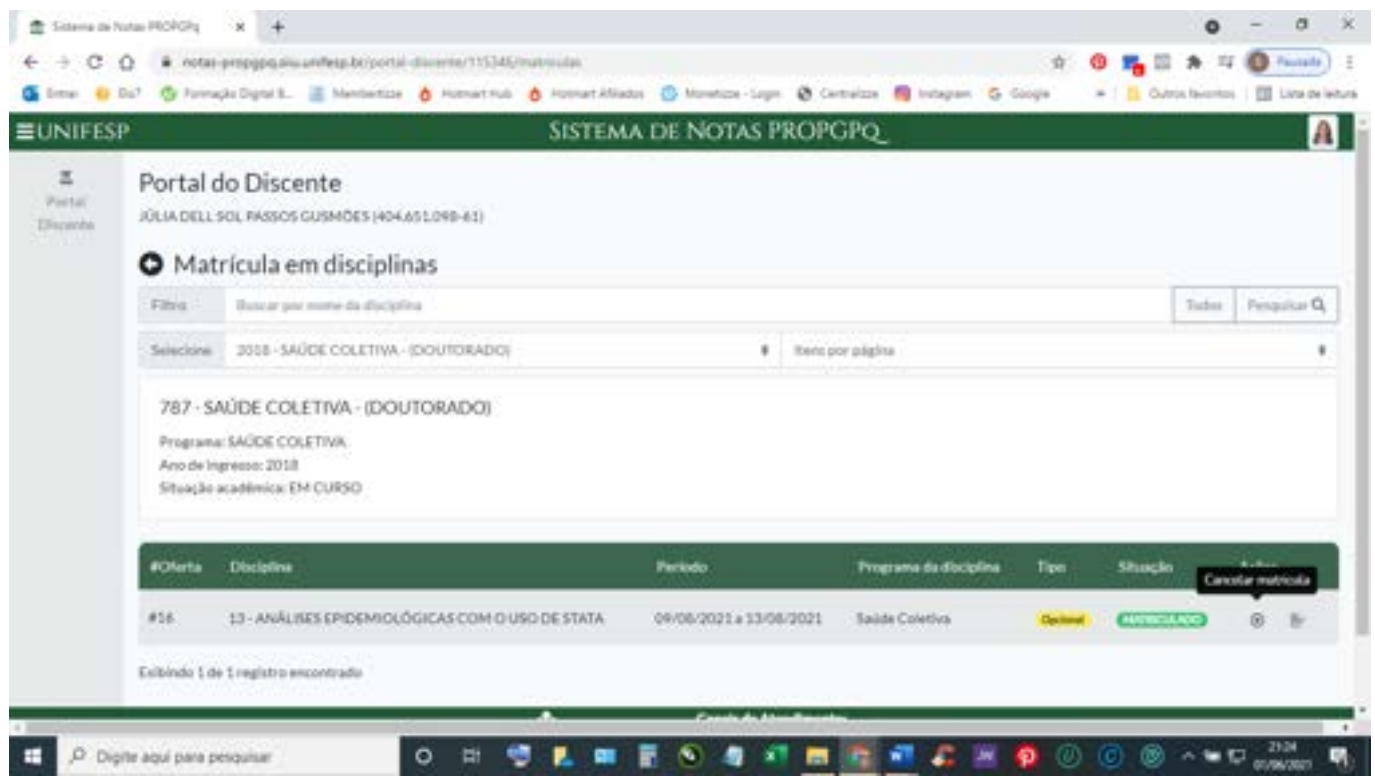

## 5. Se quiser cancelar é só clicar em "sim".

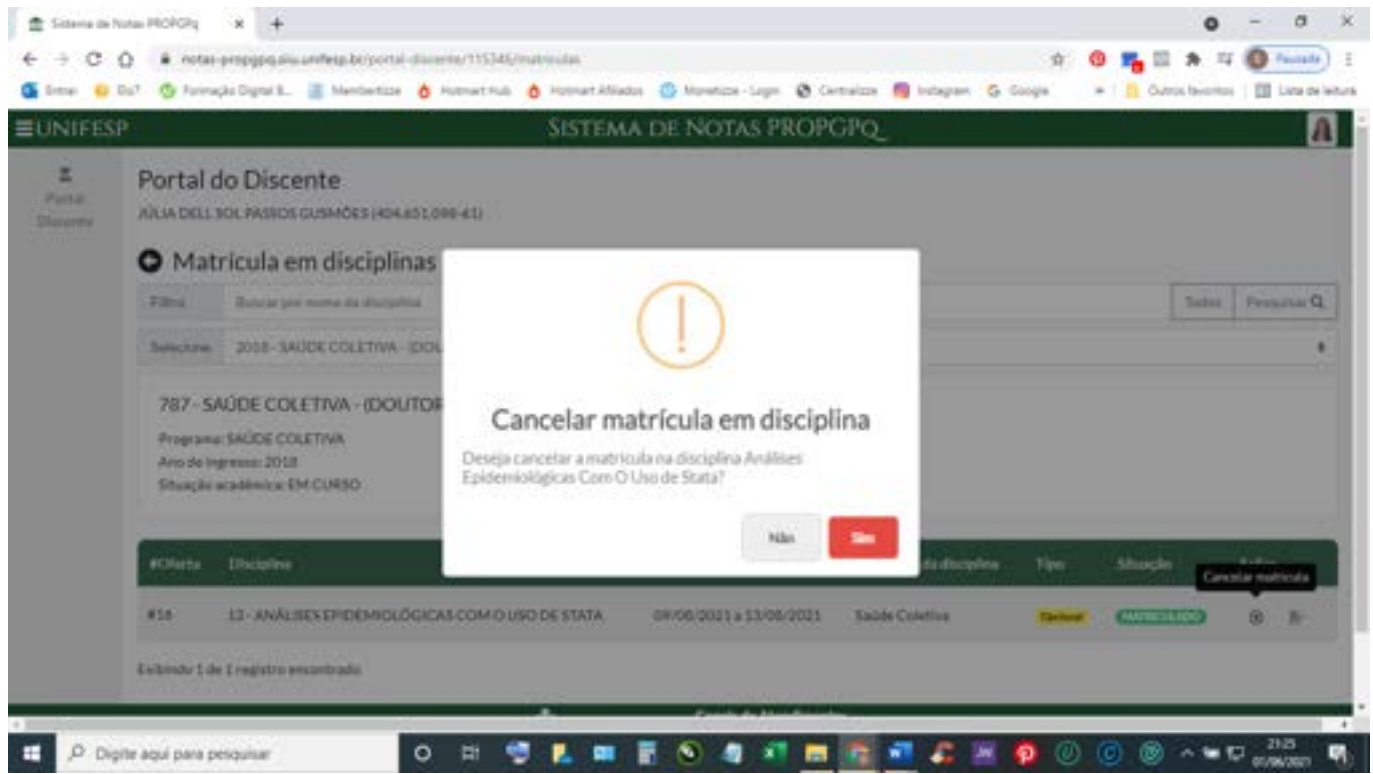

6. É nessa tela que o(a) aluno(a) poderá obter cópia do certificado da disciplina depois que o docente colocar as notas no sistema dos docentes.

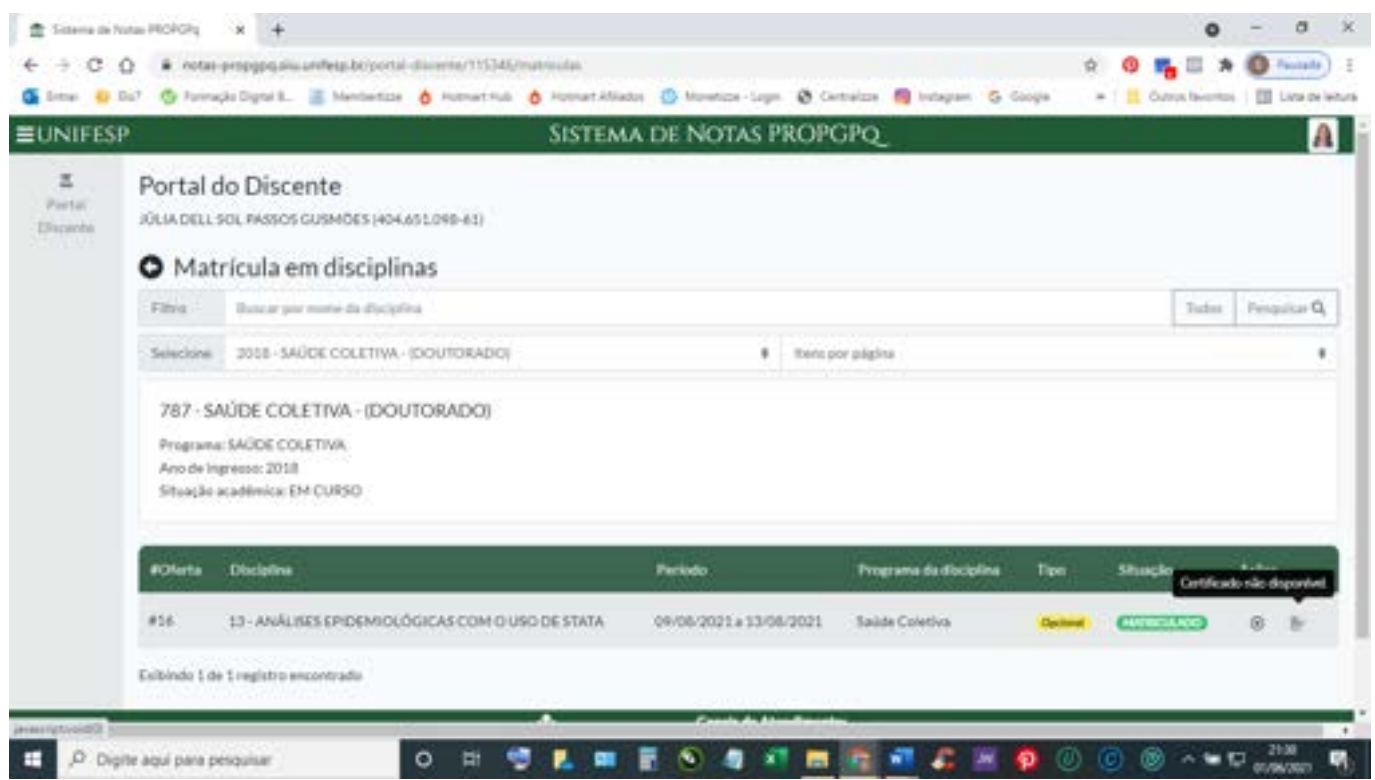

# **PARA CONSULTAR HISTÓRICO DO DISCENTE**

1. Para consultar as disciplinas concluídas é só clicar em "detalhes" na ABA que está em CINZA – "Histórico do discente".

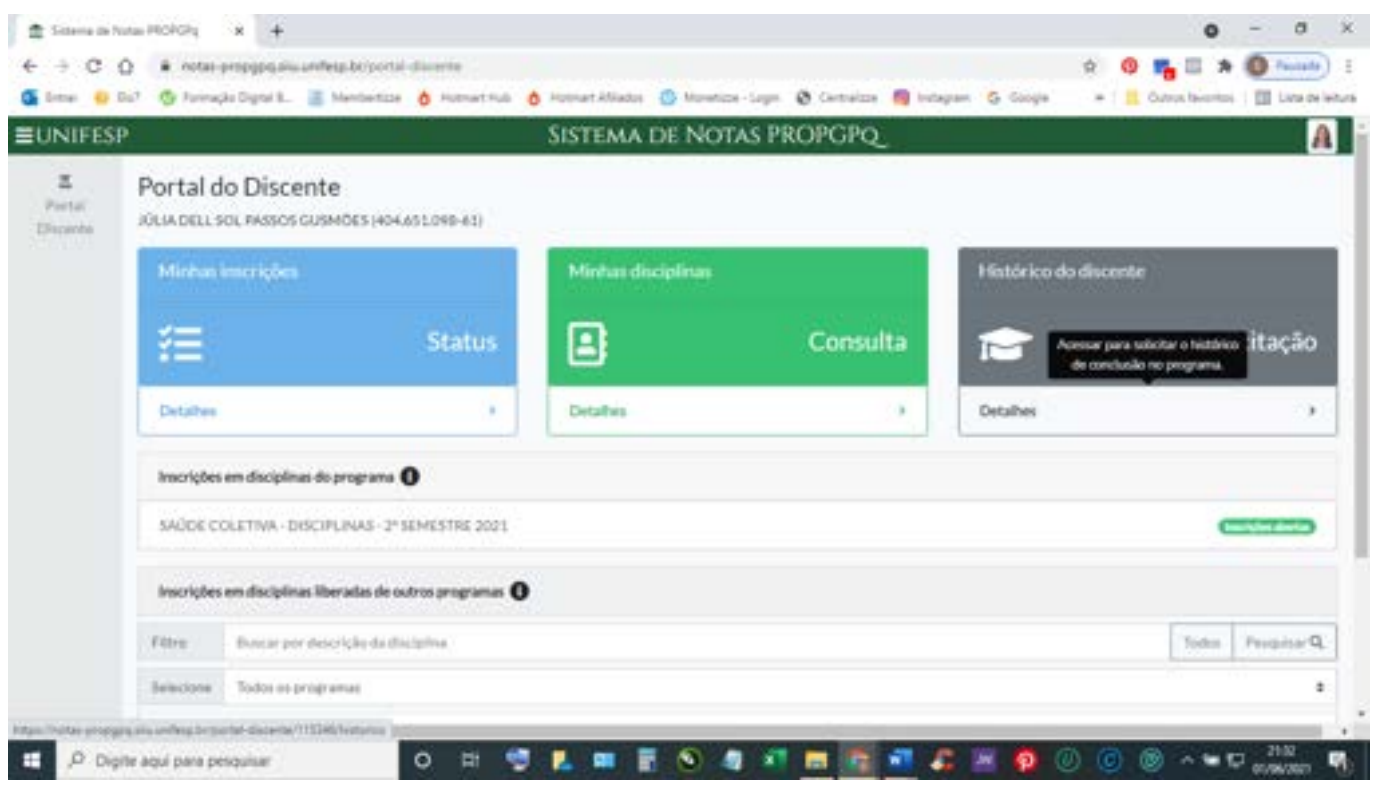

## 2. O(A) aluno(a) poderá imprimir o histórico através dessa ABA.

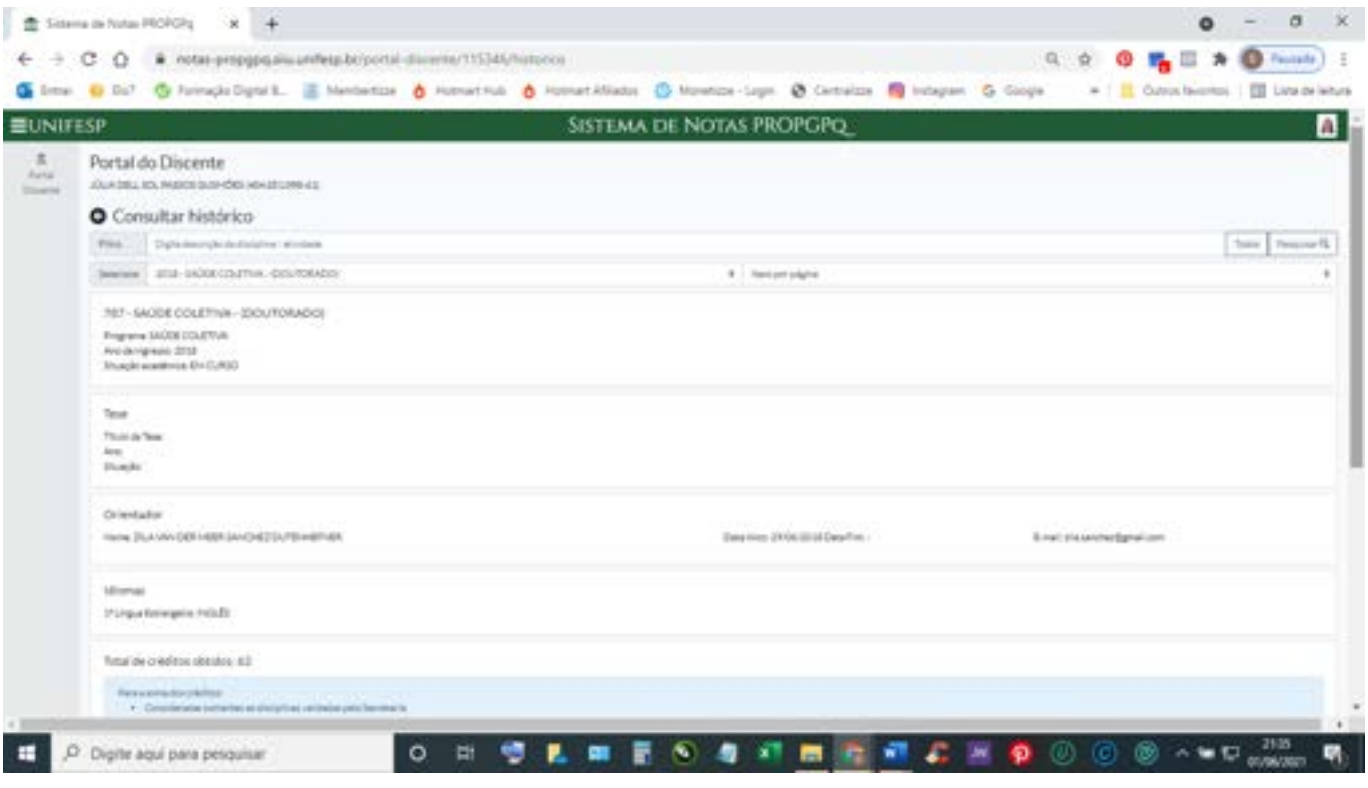

## **PARA SE INSCREVER EM DISCIPLINAS EM OUTROS PROGRAMAS DA UNIFESP**

1. Para se inscrever em disciplinas de outros programas deverá acessar, conforme as telas abaixo.

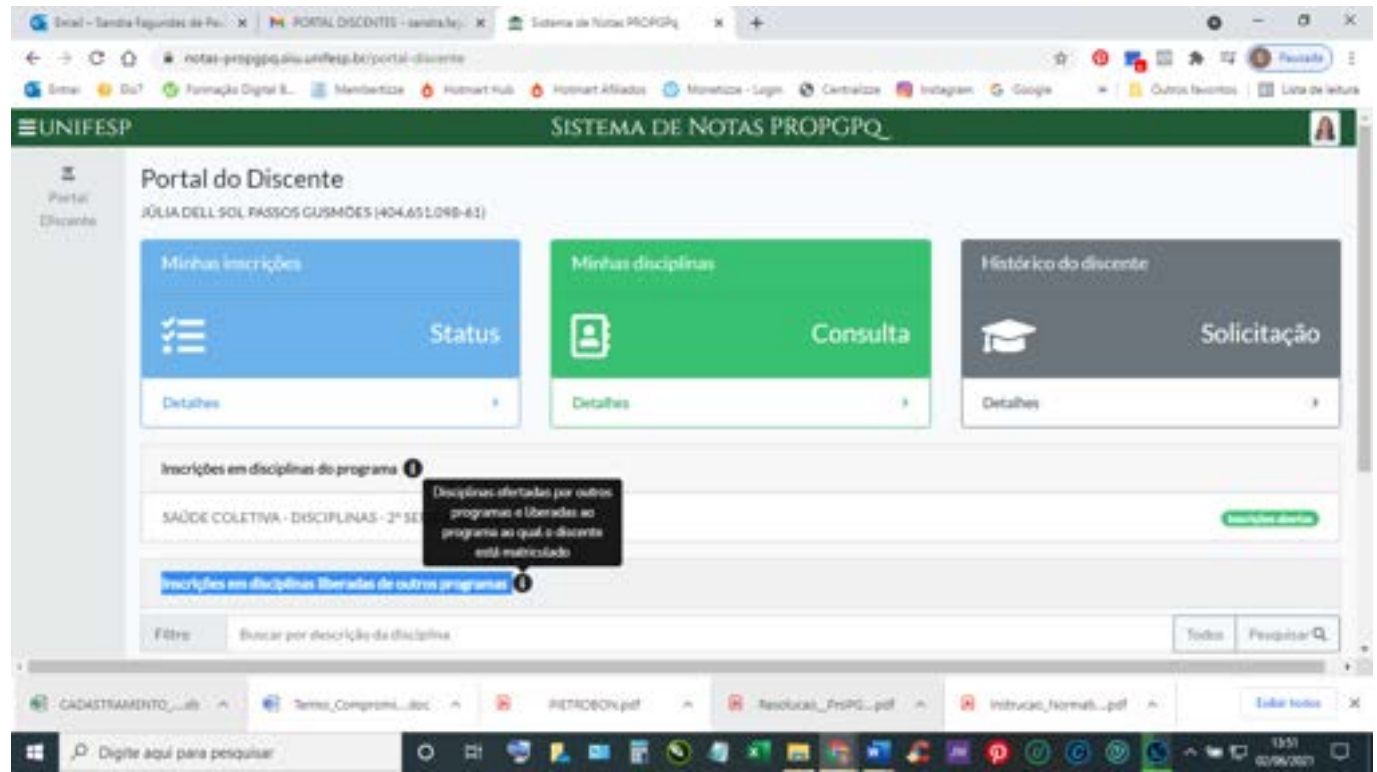

2. Deverá clicar em "selecione" e escolher os programas.

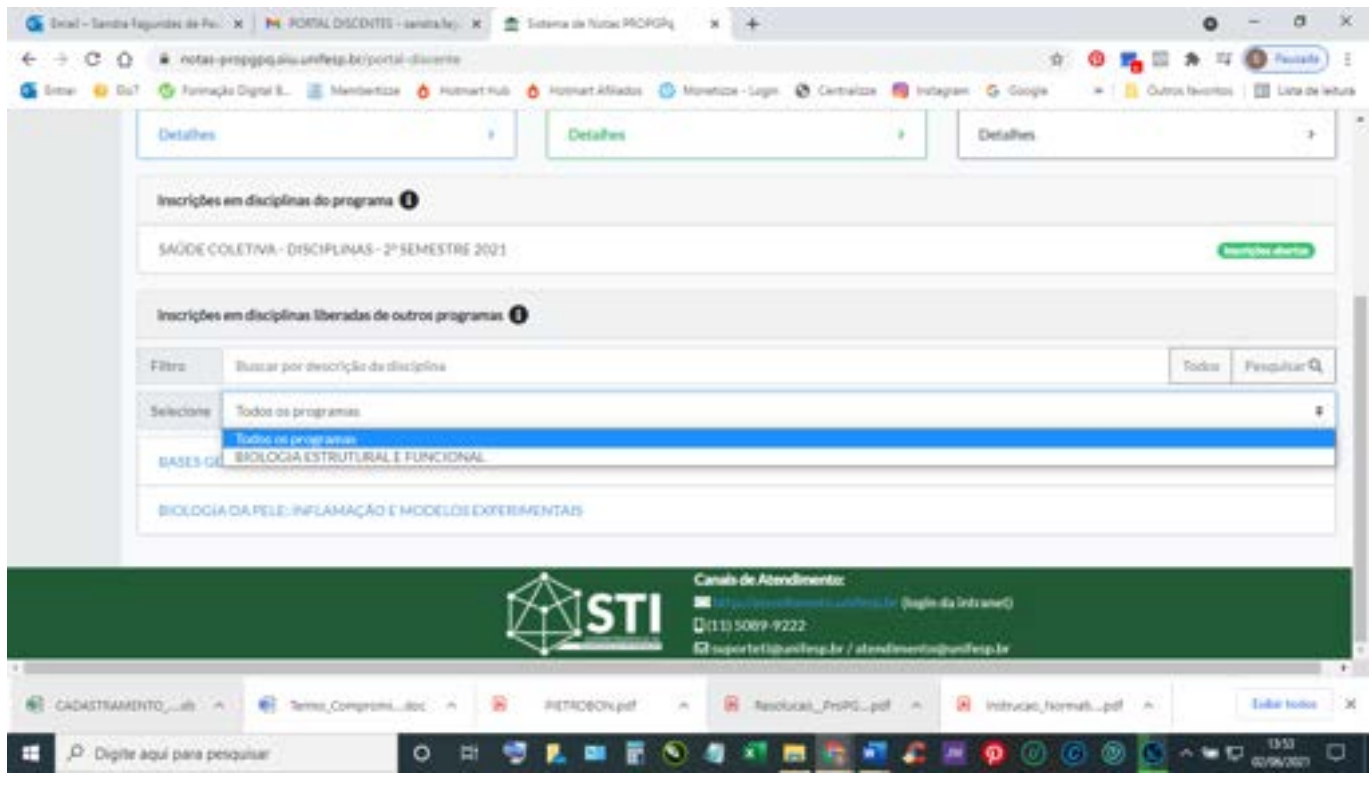

## 3. Após escolher o programa irá aparecer as disciplinas liberadas por este.

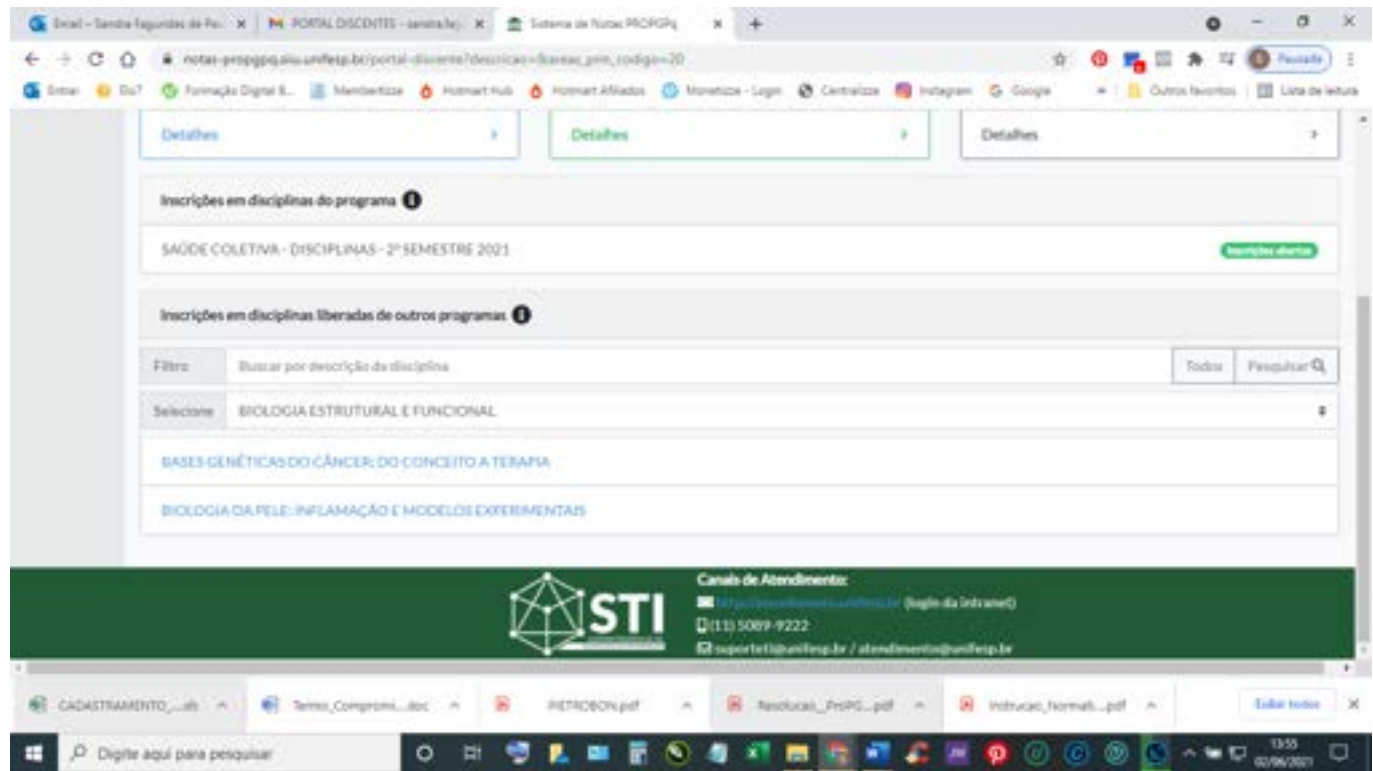

### 4. Clicar no nome da disciplina escolhida e aparecerá todas as informações.

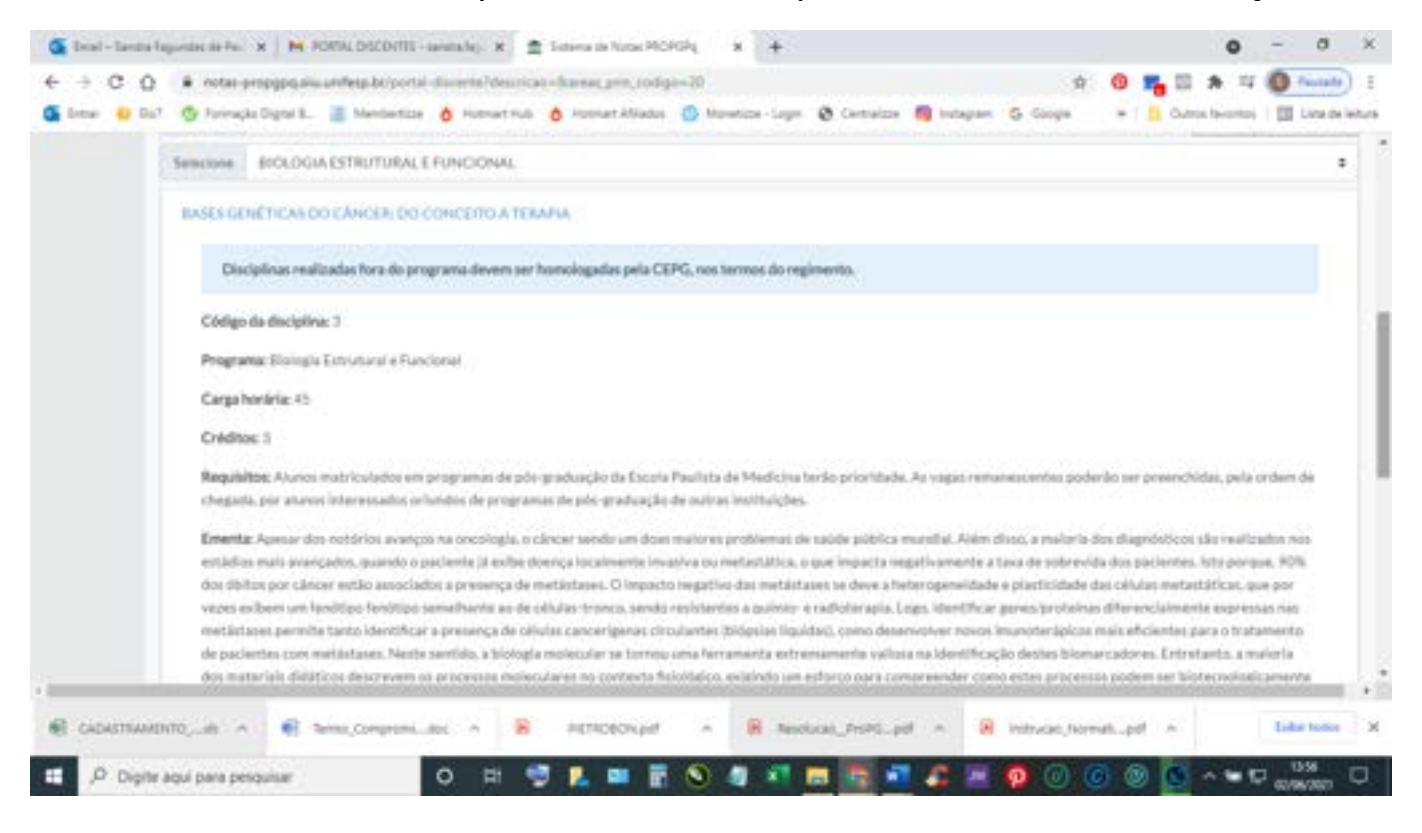

### 5. Se desejar se inscrever é só clicar em "inscrever" no menu "ações".

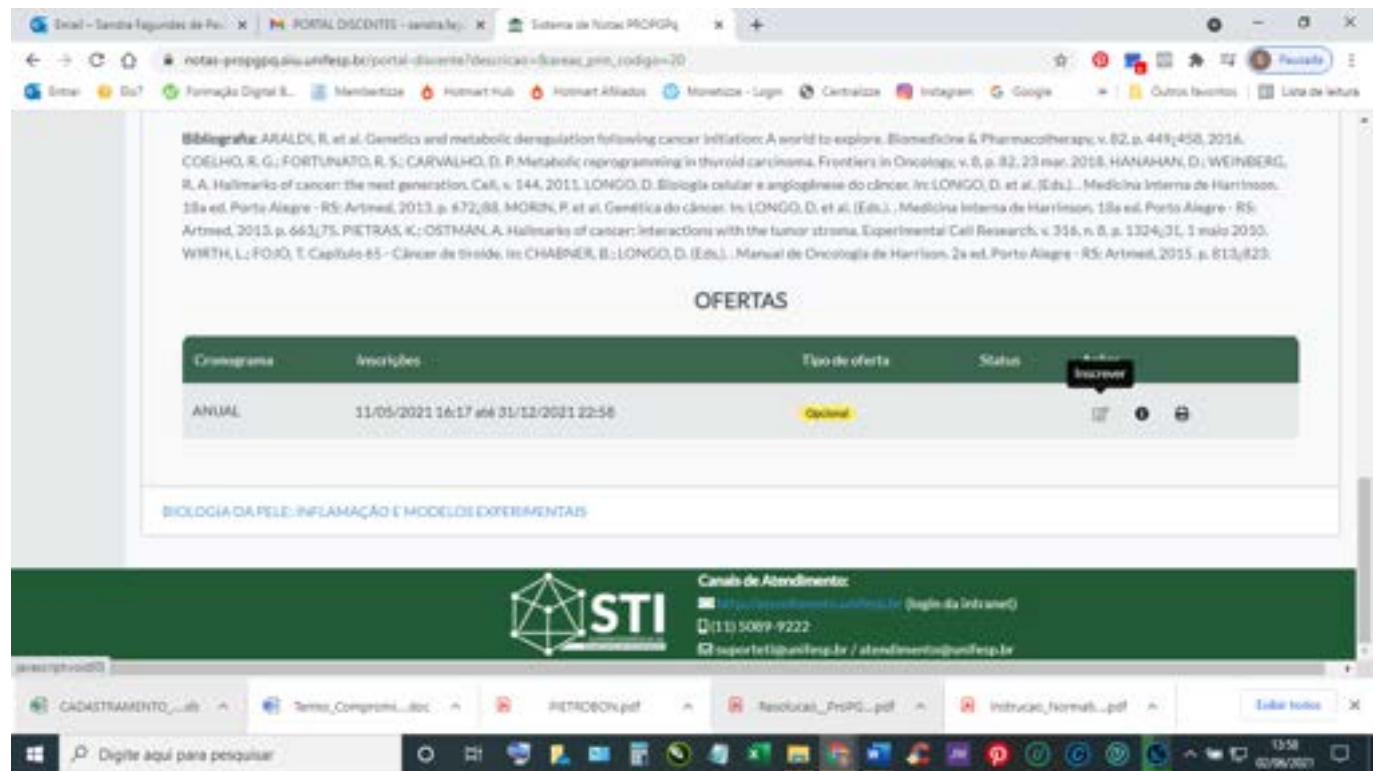

## **VÍDEOS DISPONIBILIZADOS PELO T.I.**

#### **INSCRIÇÃO EM DISCIPLINA DO MEU PROGRAMA**

[https://drive.google.com/file/d/10y2oDY8dfd8ZAPcSg\\_meS4vh\\_UU4kV45/view](https://drive.google.com/file/d/10y2oDY8dfd8ZAPcSg_meS4vh_UU4kV45/view)

#### **INSCRIÇÃO EM DISCIPLINA DO OUTRO PROGRAMA**

<https://drive.google.com/file/d/1AIhCUjh0xLzJfM5cyR2Ioiwa4wg1nhko/view>

### **CONSULTAR MINHAS INSCRIÇÕES**

[https://drive.google.com/file/d/1KhlbI5PLE\\_yFOA2b6jnEMK7X\\_vXFOTYY/view](https://drive.google.com/file/d/1KhlbI5PLE_yFOA2b6jnEMK7X_vXFOTYY/view)

#### **CONSULTAR MINHAS MATRÍCULAS**

[https://drive.google.com/file/d/1t7tjvSy8\\_dKChKIb6nSmEGKl1zPMIKMH/view](https://drive.google.com/file/d/1t7tjvSy8_dKChKIb6nSmEGKl1zPMIKMH/view)

#### **CONSULTAR / EMITIR MEU HISTÓRICO ACADÊMICO**

<https://drive.google.com/file/d/1nsrOvA2qR80EsKxOqeVSxF5BrmDNgUYg/view>